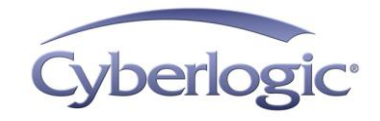

# **KB2017-02: Using the DL-PCIe (CIF50e-DHP) Adapter**

The DL-PCIe (CIF50e-DHP) adapter connects a computer to a Data Highway Plus or Data Highway 485 network through a PCI Express bus. Once installed, Windows assigns a COM port to the adapter, making it look like a serial port to the system. The Cyberlogic Serial DHX Driver can use that COM port to communicate to nodes on a Data Highway Plus or Data Highway 485 network.

### **Applies To:**

Any Windows system with a DL-PCIe adapter and running a DHX Suite of version 7.0 or later.

# **Installing DL-PCIe Adapter Support**

### DHX Suites newer than version 8.0 + Update 201303

All DHX Suites newer than version 8.0 + Update 201303 already have built-in support for the DL-PCIe adapter.

### DHX Suites 7.0 – DHX Suites 8.0 + Update 201303

Support for the DL-PCIe adapter can be installed for these versions of the DHX Suites. Download then run the SerialU2DHPPatch.exe from the Cyberlogic Download page [\(http://www.cyberlogic.com/download.html\)](http://www.cyberlogic.com/download.html).

### DHX Suites older than version 7.0

There is no support for DL-PCIe adapters available in DHX Suites earlier than 7.0. Upgrade to the latest version of the appropriate DHX Suite to add support for the DL-PCIe adapter.

# **Configuring the DL-PCIe Adapter**

Install and configure the DL-PCIe card according to the instructions that you received with the adapter. You will need to know the COM port number assigned by the software. There will be 2 PCI Express UART Ports in the Device Manager (right click on My Computer, select Manage, and then choose Device Manager) under the "Ports (COM & LPT)" branch. You will need to use the lower of the two ports for DF1 communication. You will also need to know the Data Highway Plus or Data Highway 485 station address that you assigned.

KB2017-02: Using the DL-PCIe (CIF50e-DHP) Adapter

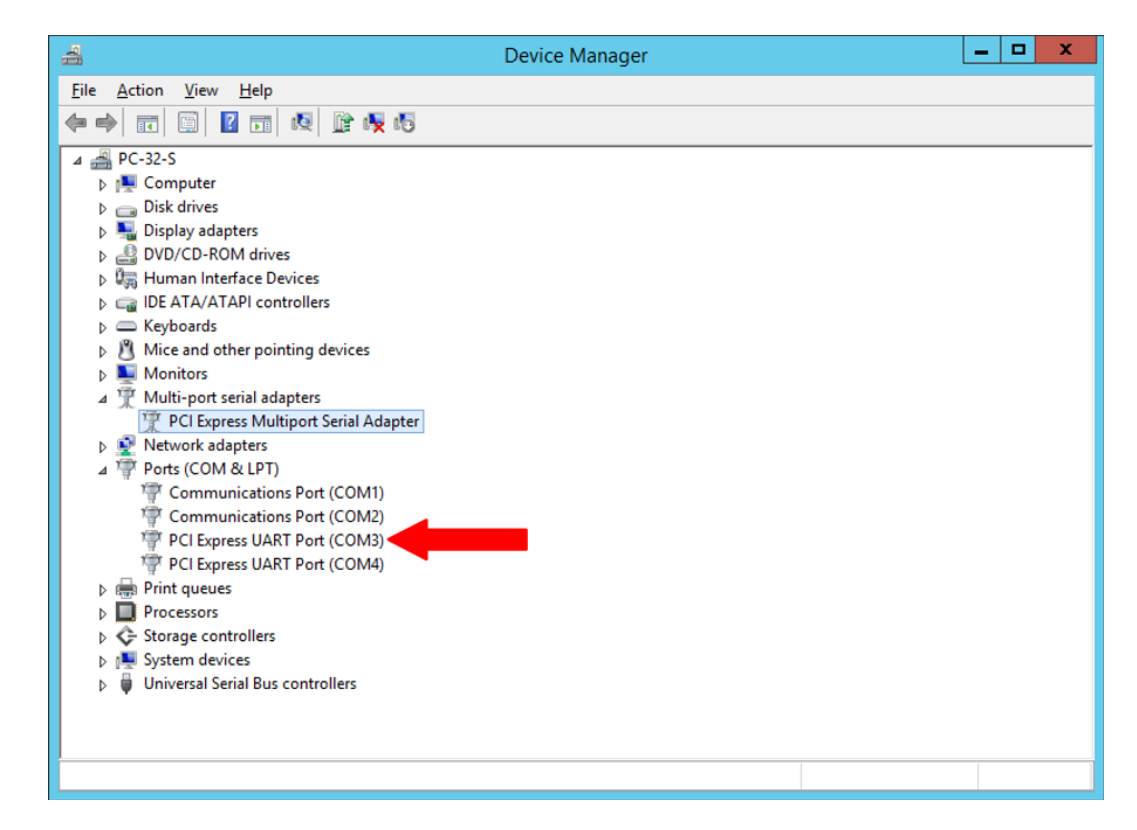

# **Configuring the Serial DHX Device**

A Serial DHX Device needs to be created and configured to use the DL-PCIe adapter. For more information on creating the device, see the [Serial DHX Driver Help.](http://www.cyberlogic.com/cyberlogic/docs/help_files/Serial_DHX_Driver_Help.pdf)

This section describes the configuration required on the Serial DHX Device to make the adapter work properly.

### **Settings Tab**

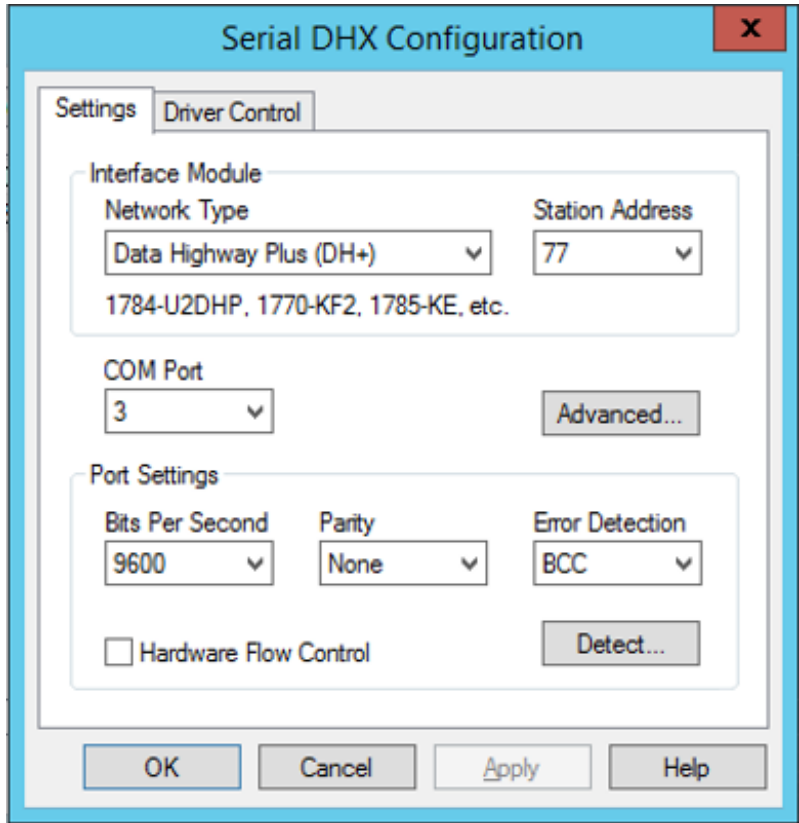

#### Network Type

Chooses the type of network to which this device will be connected. Set this to Data Highway Plus (DH+) or Data Highway 485 (DH-485) for the DL-PCIe adapter.

#### **Station Address**

Select the address that was assigned to the DL-DHPe adapter during the installation and configuration of the adapter.

#### COM Port

The COM Port setting must be the lower of the two COM ports that Windows assigned to the DL-DHPe adapter. In this example, we will use COM 3.

#### Port Settings

Click the Detect… button to discover the settings and complete your configuration.

### **Technical Support**

You can get detailed information on how to install, configure and use the Serial DHX Driver by referring to [Serial DHX Driver Help.](http://www.cyberlogic.com/cyberlogic/docs/help_files/Serial_DHX_Driver_Help.pdf)

Cyberlogic's website, [www.cyberlogic.com,](http://www.cyberlogic.com/) has information on related products, news, software downloads and contact information.

**Cyberlogic Technologies 900 Wilshire Drive Suite 202 Troy, Michigan 48084 USA**

**Sales:** 248-631-2200 [sales@cyberlogic.com](mailto:sales@cyberlogic.com)

**Technical Support:** 248-631-2288 [techsupport@cyberlogic.com](mailto:techsupport@cyberlogic.com?subject=Information%20on%20OPC%20DA%20Driver%20Agent)

Copyright © 2017, Cyberlogic® Technologies Inc. All rights reserved.

This document and its contents are protected by all applicable copyright, trademark and patent laws and international treaties. No part of this document may be copied, reproduced, stored in a retrieval system or transmitted by any means, electronic, mechanical, photocopying, recording or otherwise, without the express written permission of Cyberlogic Technologies Inc. This document is subject to change without notice, and does not necessarily reflect all aspects of the mentioned products or services, their performance or applications. Cyberlogic Technologies Inc. is not responsible for any errors or omissions in this presentation. Cyberlogic Technologies Inc. makes no express or implied warranties or representations with respect to the contents of this document. No copyright, trademark or patent liability or other liability for any damages is assumed by Cyberlogic Technologies Inc. with respect to the use of the information contained herein by any other party.

Cyberlogic®, DHX®, MBX®, WinConX® and Intelligent • Powerful • Reliable® are registered trademarks and DirectAccess™, OPC Crosslink™ and DevNet™ are trademarks of Cyberlogic Technologies Inc. All other trademarks and registered trademarks belong to their respective owners.